The PC4010 incorporates a new method of programming which uses a menu system to find a specific program location when it is to be entered.

Book 3 contains the programming flow charts for the PC4010. The charts are arranged in such a way as to allow you to quickly find any option and the path required to arrive at the program location. In addition you will be able to see other options also available to you in the program area.

Plain boxes are program areas and shaded boxes are menu selections.

Two methods may be used to select the different menu items to arrive at a program location. With the first, you may use the arrow keys (< >) to scroll through the menu items. When the desired item is displayed press the [ $*$ ] key. The  $[*]$  key is used as an 'ENTER' or 'SELECT' key. The panel will then move you to the next set of options.

The other method incorporates a 'HOTKEY' system. Every menu and program item contains a one or two digit 'HOTKEY' entry. Simply press the number(s) in the menu or program box and the panel will automatically select the item for you. DO NOT PRESS THE [✱] AFTER ENTERING THE 'HOTKEY' NUMBER. This second method is much quicker once you become familiar with it.

EXAMPLE: We wish to program the Exit Delay for Partition 4. The following is the flow chart located in Book 3.

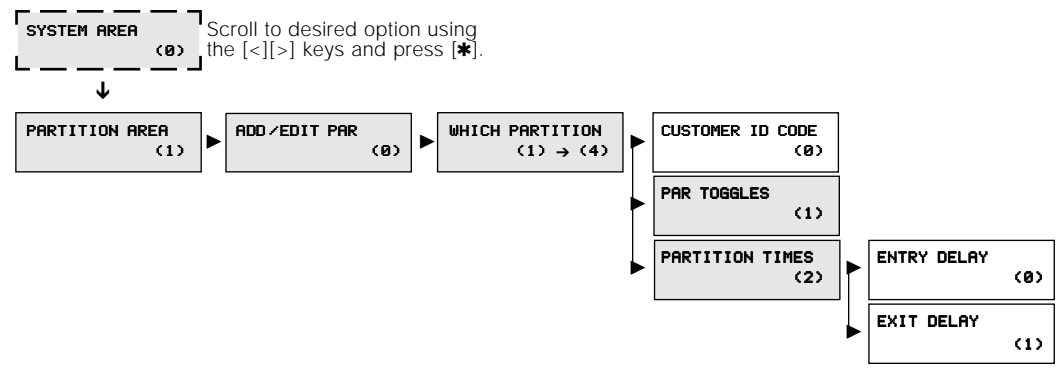

Using the first method the arrow keys would have to be pressed many times to scroll to the various items followed by the [✱] key to select the item. Twelve keystrokes would be required after entering Installer Programming providing no equired are as follows:<br>AREA [>], [>], [**\*** 

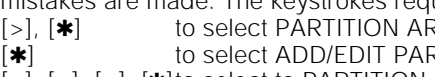

[>], [>],  $[\ast]$  to select PARTITION TIMES  $[>]$ ,  $[*]$  to select EXIT DELAY

```
[>], [>], [>], [\ast] to select to PARTITION 4
```
Using the second 'HOTKEY' method we require only 5 keystrokes:

[1] to select PARTITION AREA [2] to select PARTITION TIMES<br>[0] to select ADD/EDIT PAR [1] to select EXIT DELAY [0] to select ADD/EDIT PAR

[4] to select PARTITION 4

With less keystrokes required, programming is quicker as there is less chance of an error occurring.

At any time you may press the [#] key to exit a section. ANY DATA ENTERED WILL BE CHANGED. THE [#] KEY IS NOT AN ABORT KEY! The [#] key can also be pressed to move you back to the previous menu. Pressing the [#] key several times will exit you from Installer Programming.

To make programming easier the INDEX at the back of the Programming Manual includes the chart number beside every option as well as the page number for a description of the option.

## **Programming Toggle Options**

Some program areas contain several toggle options which pertain to the menu item selected. Use the arrow keys (<>) to scroll through the various items. Press the [ $\ast$ ] key to toggle between [Y]es and [N]o for each feature. Once all the toggle options have been programmed press the [#] key to save your changes and return to the previous menu.

## **Programming HEX Digits**

Often HEX digits are required for a program item. When a HEX digit is required press the  $[\cdot]$  key to enter the HEX menu. You may use the arrow keys to scroll through the HEX digits (A through F) and when the desired letter is displayed press the [✱] key.

Another much quicker method for entering HEX digits is to, first, press the [ $*$ ] key followed by the number corresponding to the HEX letter i.e.  $A = 1$ ,  $B = 2$ ,  $C = 3$ , up to  $F = 6$ . The  $[*]$  key must be pressed before entering each HEX digit as the software returns you to decimal programming automatically after each entry.

1

EXAMPLE: To enter data 'ABCD' on a PC4010 you would enter:  $[*****$  $], [1]$ ,  $[*****$  $], [2]$ ,  $[*****$  $], [3]$ ,  $[*****$  $], [4]$ 

Note: The [<sup>\*</sup>] key is required before every HEX digit entered.

# **USER FUNCTIONS PROGRAMMING FLOW CHARTS**

## **Global Keypad**

Enter a valid access code from a global keypad to call up this menu.

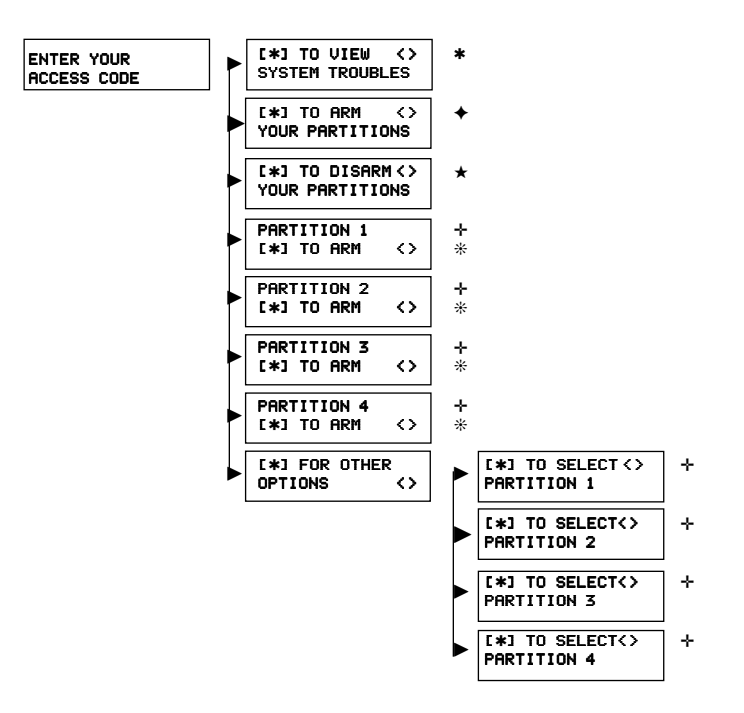

- ✛ These partitions will only be displayed if the partition is enabled and the access code is assigned to that partition.
- This message will be displayed if any partition is armed that the user code is assigned to.
- ✦ This message will be displayed if any partition is disarmed that the user code is assigned to.
- This message will be displayed if the Option Glob Kypd Trb is enabled and there is a trouble present on one of the partition(s) the user code is assigned to.
- ❊ This message will be displayed if the partition is ready to be armed. If the partition is not ready to be armed due to open zones on the system, the message [ $\ast$ ] For Open Zones will be displayed. If the partition can not be armed, the message Unable To Arm will be displayed. If the partition is armed, the message  $[*]$  to disarm will be displayed.

2

# **Partition Keypad**

#### **Armed State**

While the partition is armed, press the [ $\ast$ ] key to call up this menu.

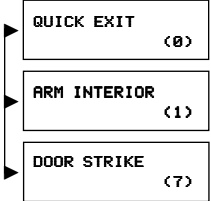

**QUICK EXIT**  $\begin{bmatrix} 0 & 1 \end{bmatrix}$  Quick Exit is only displayed if the Quick Exit feature is enabled on the partition.

**RRM INTERIOR**  $\alpha$  Arm Interior will only be displayed if the partition is armed in Home Mode.

#### **Disarmed State**

While the partition is disarmed, enter a valid Multi Partition Code to call up this menu.

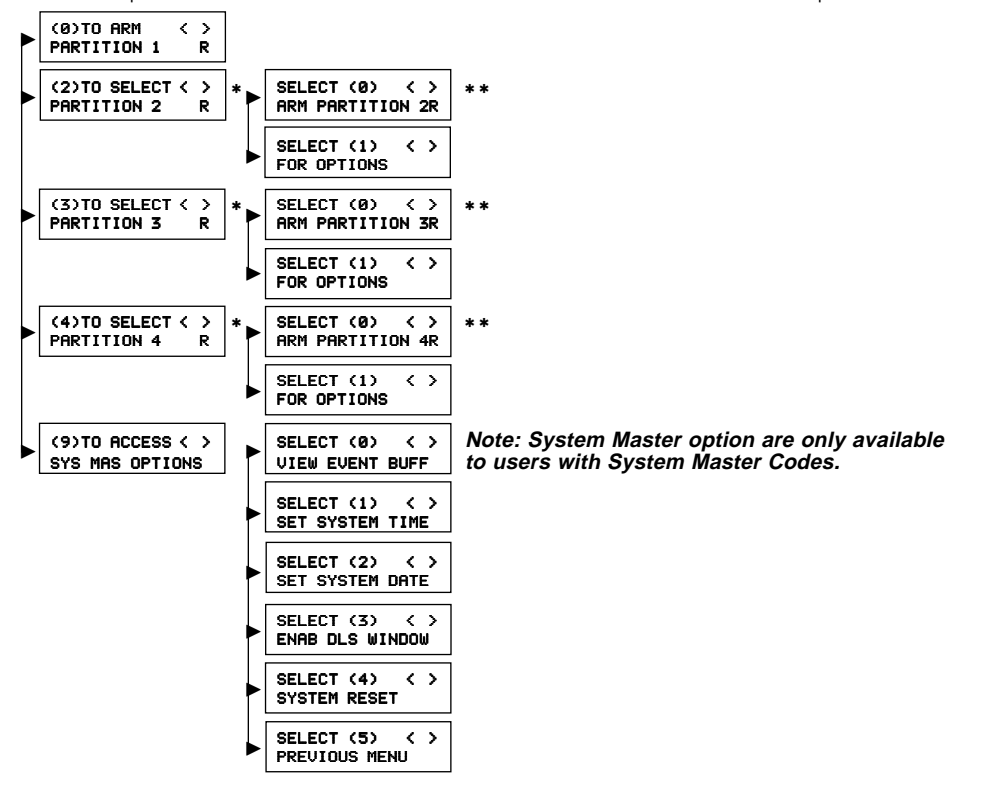

These partitions will only be displayed if the partition is enabled and the access code is assigned to that partition. The partition status indication on the lower right corner of the display will change according to the status of the partition.

3

 $R =$  Ready;  $N =$  Not Ready; ! = Alarm Memory.

✱✱ If the partition is armed the bottom line of the LCD will display "Disarm Partition".

While the partition is disarmed, press the  $[*]$  key to call up this menu.

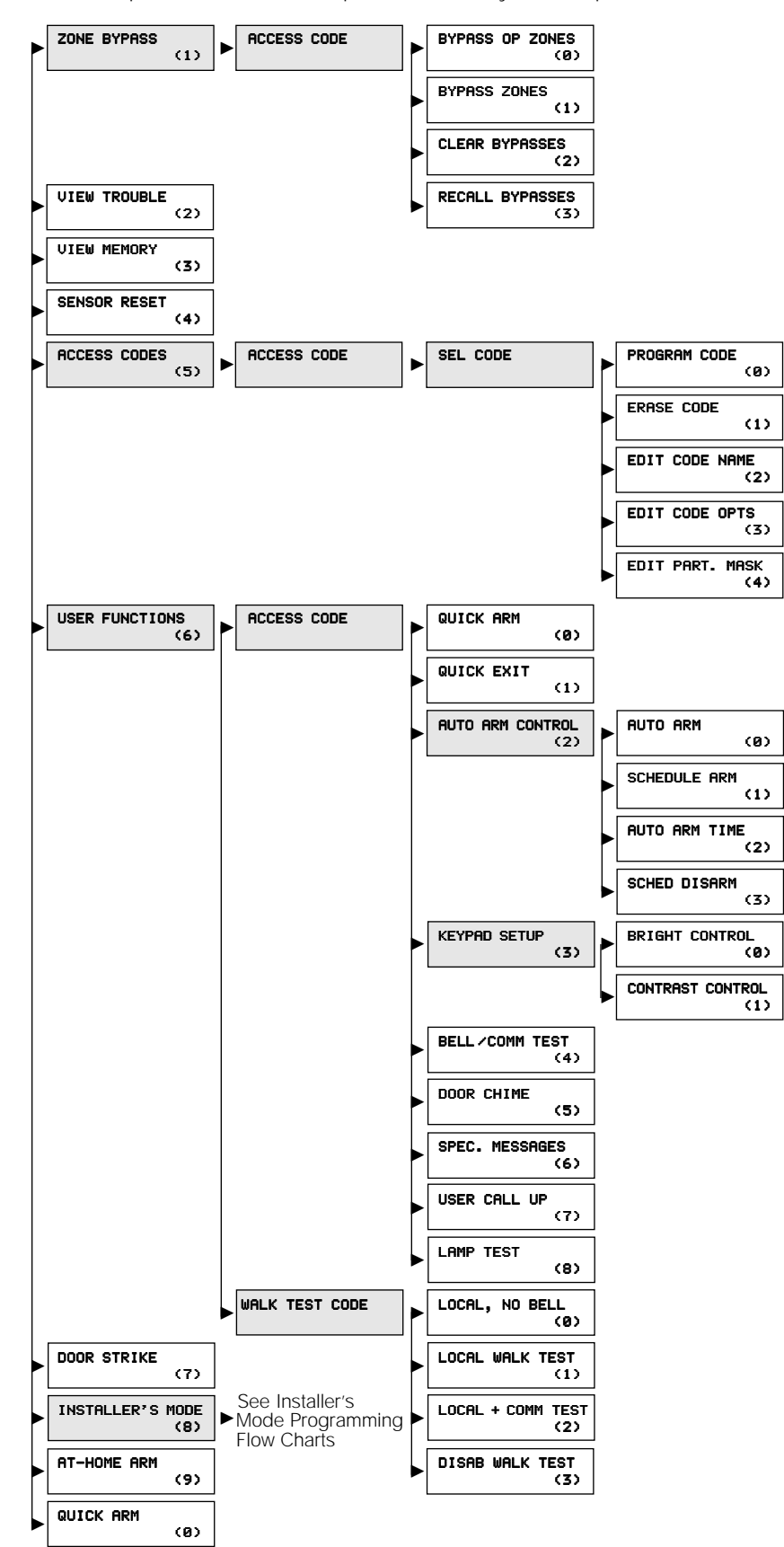

# **INSTALLER'S MODE OVERVIEW**

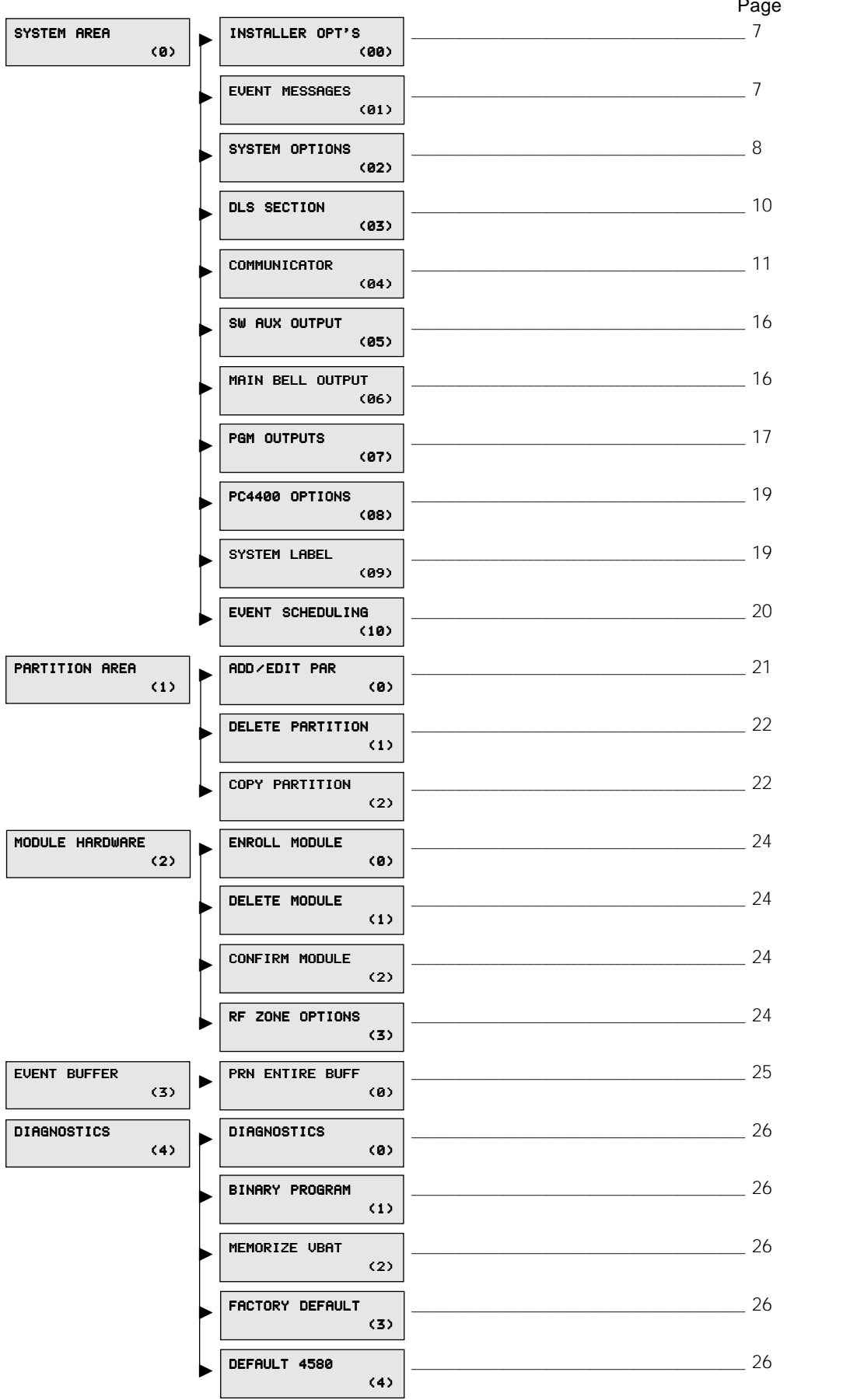

Ξ

 $\frac{5}{2}$ 

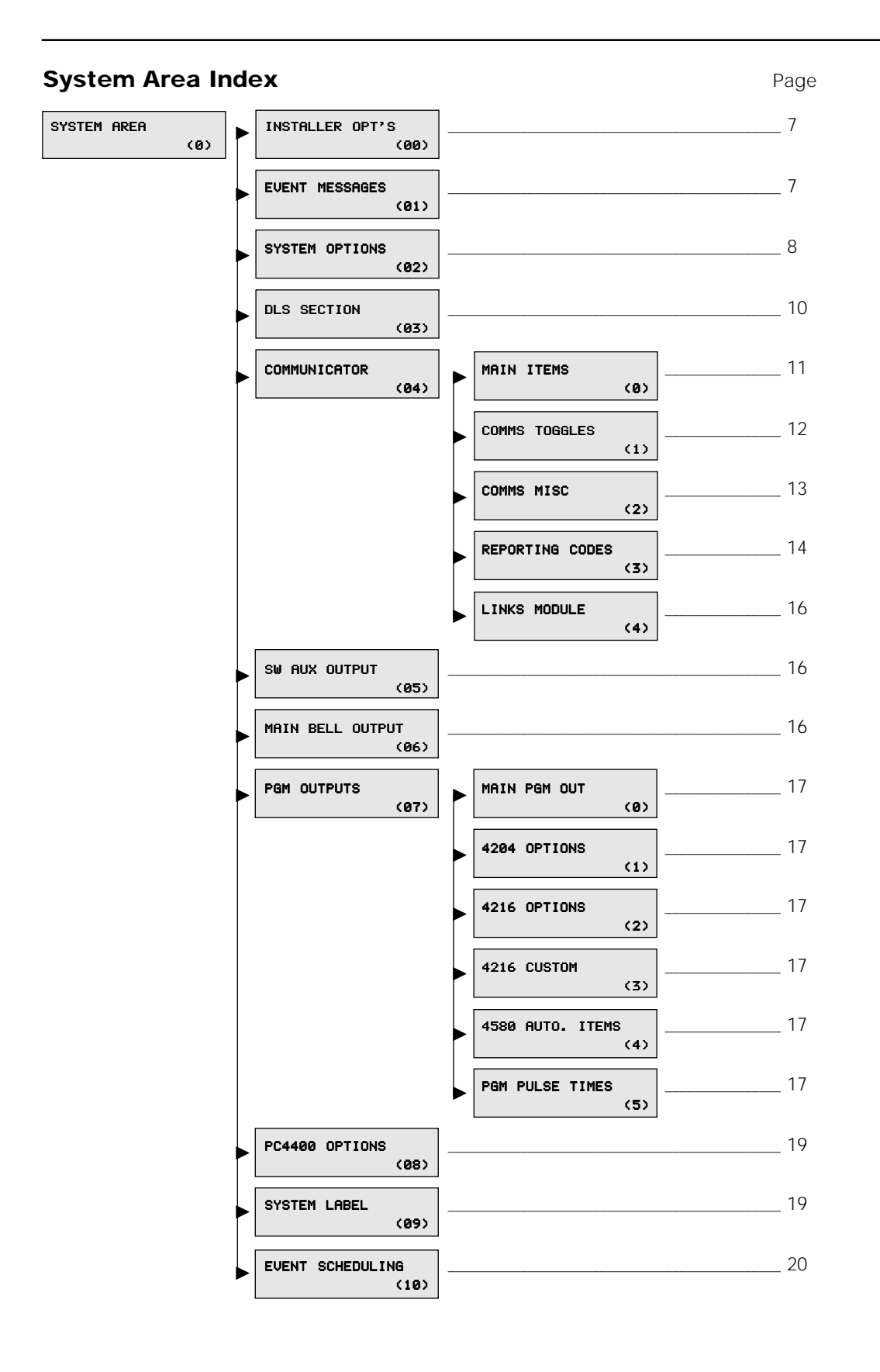

 $6$ 

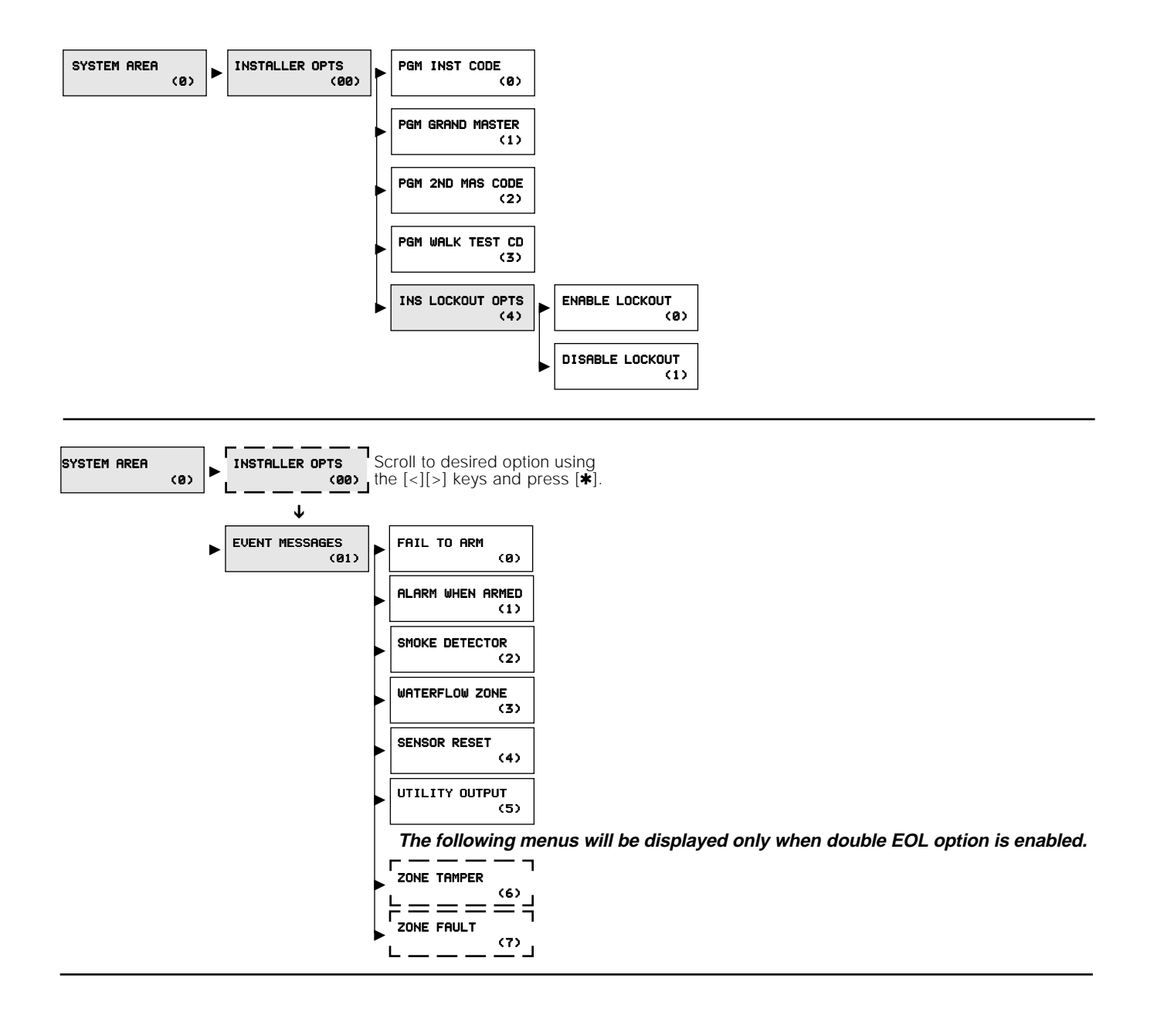

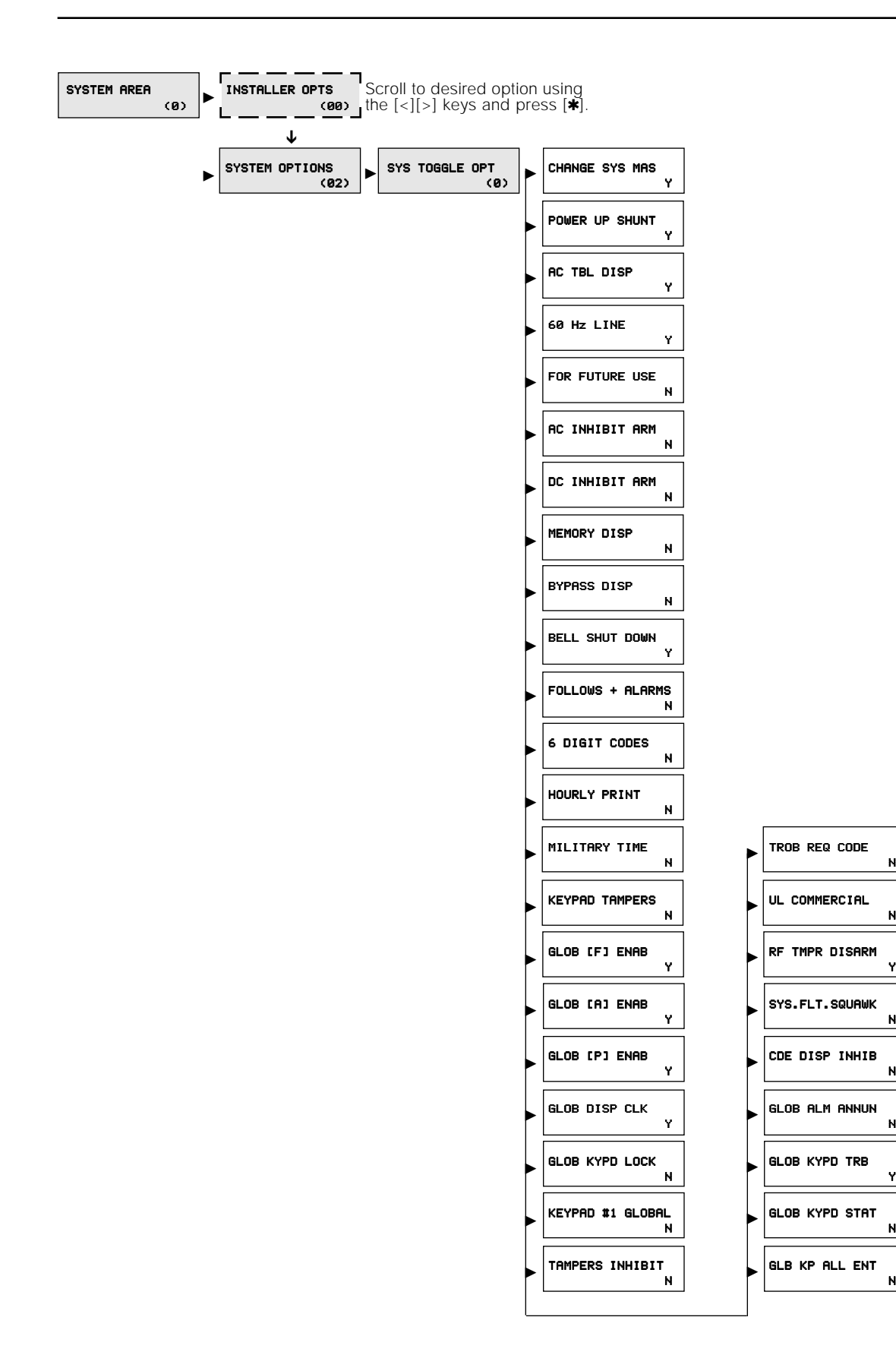

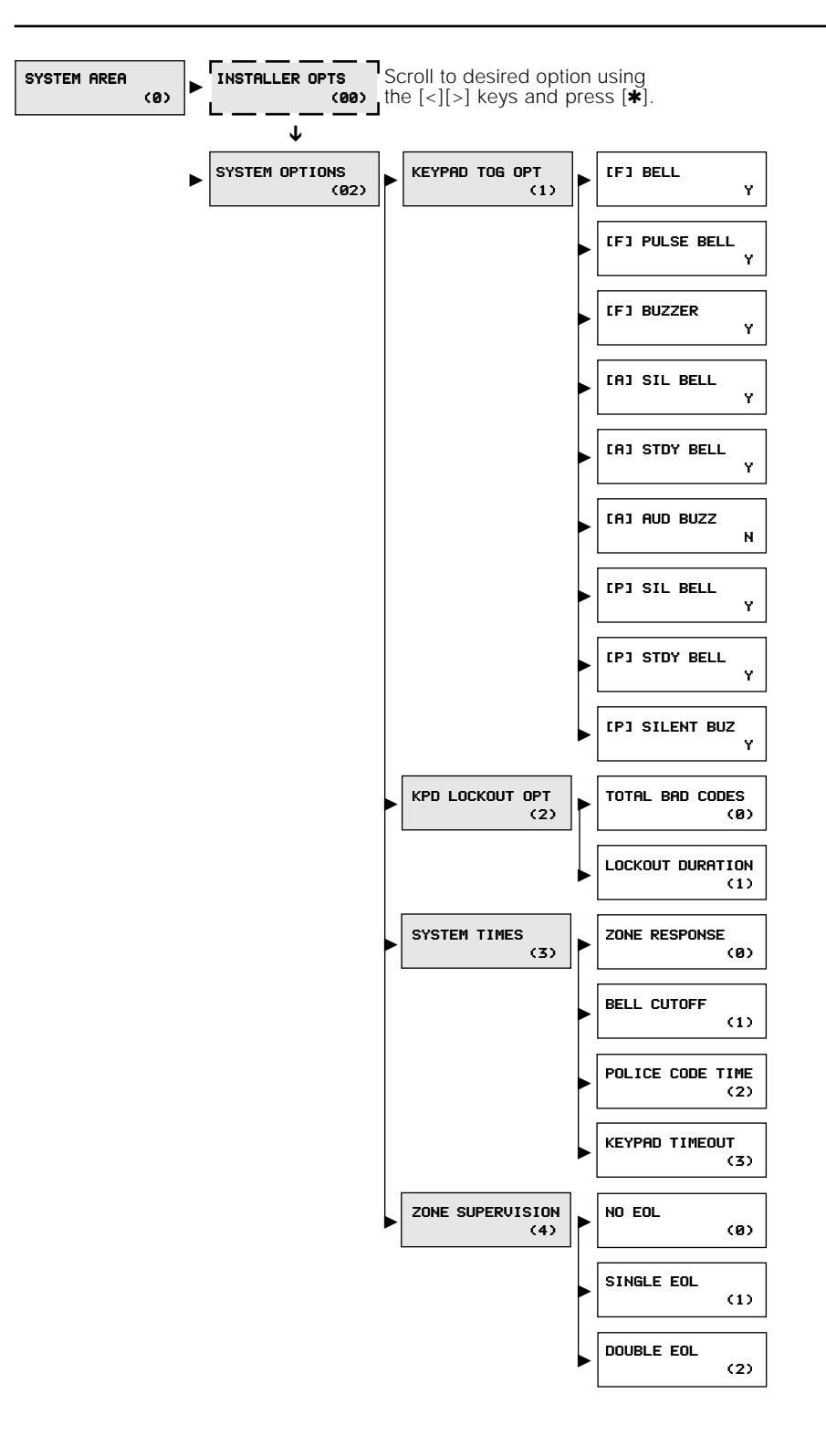

9

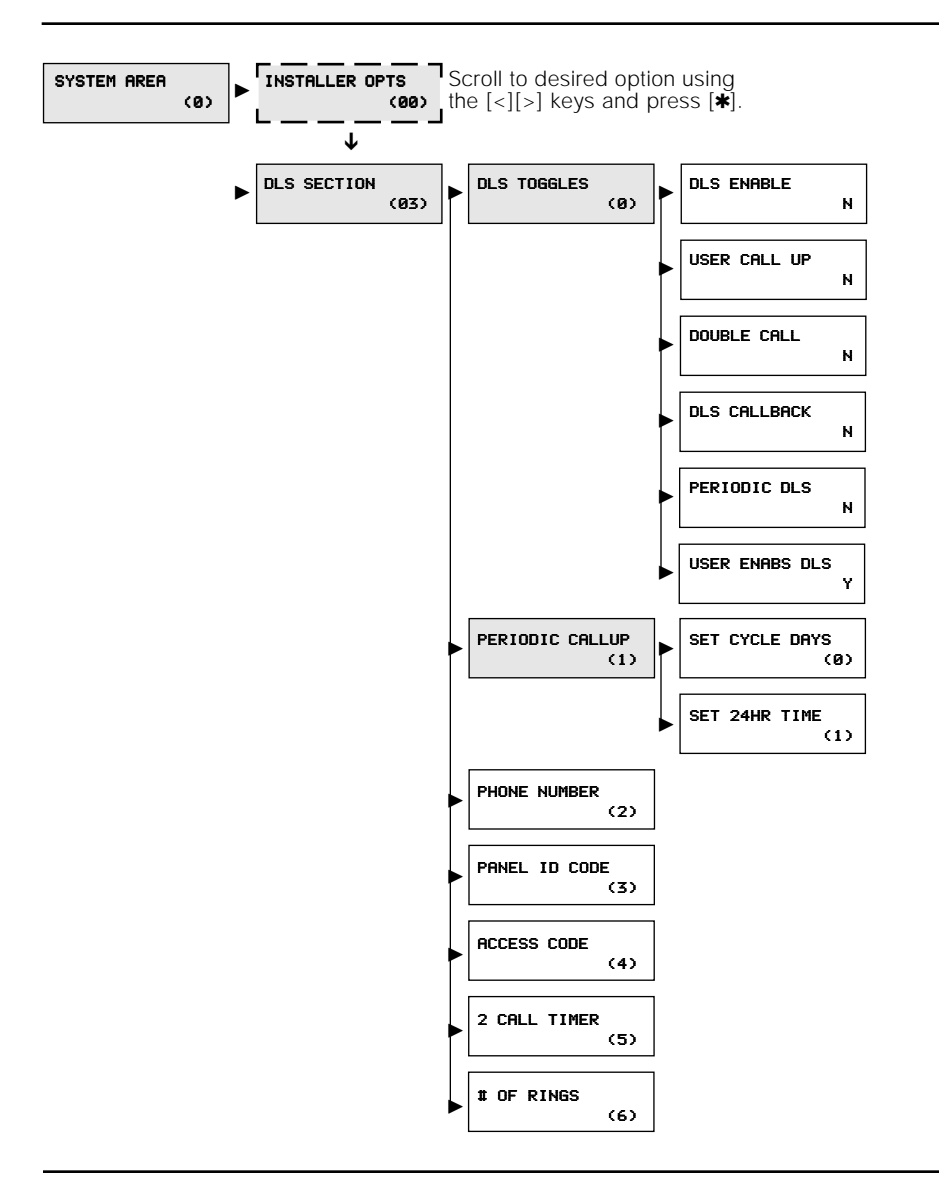

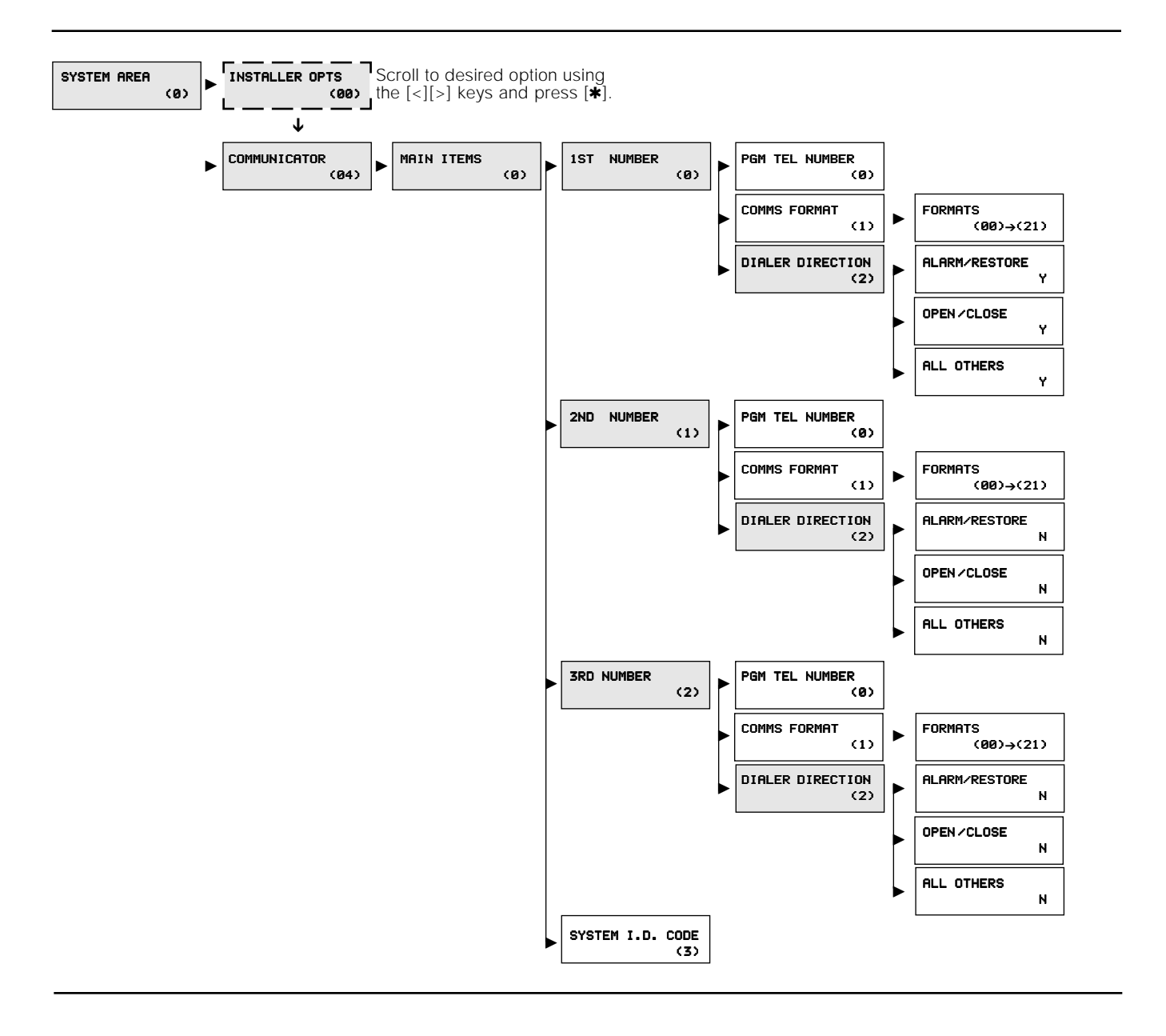

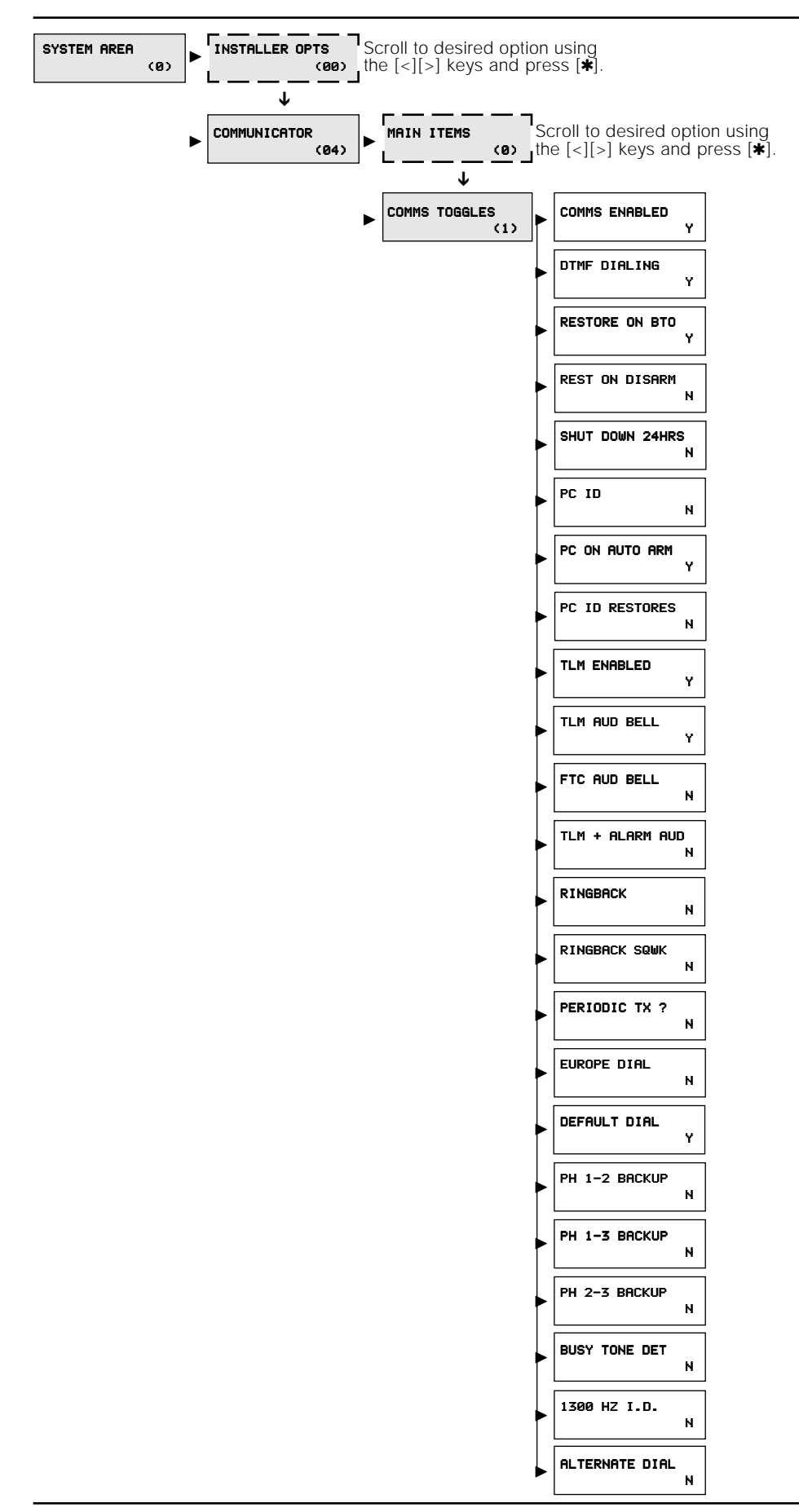

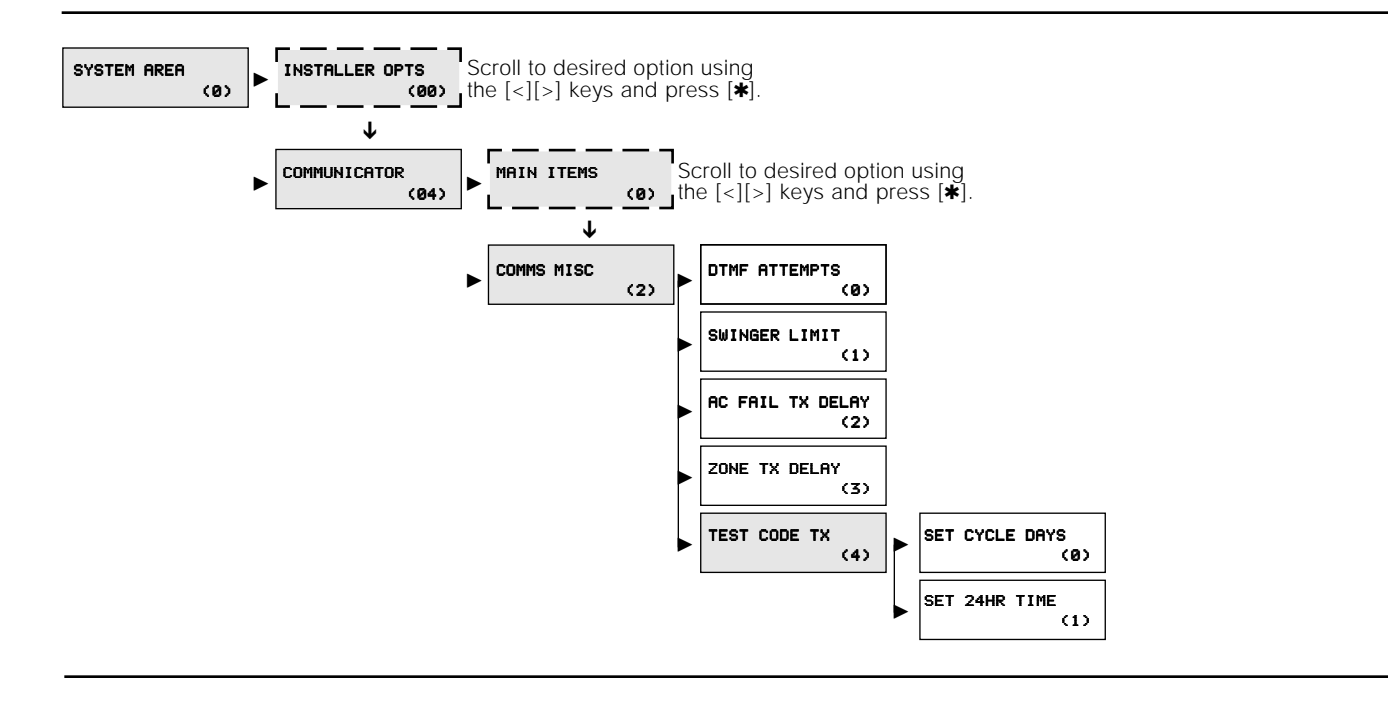

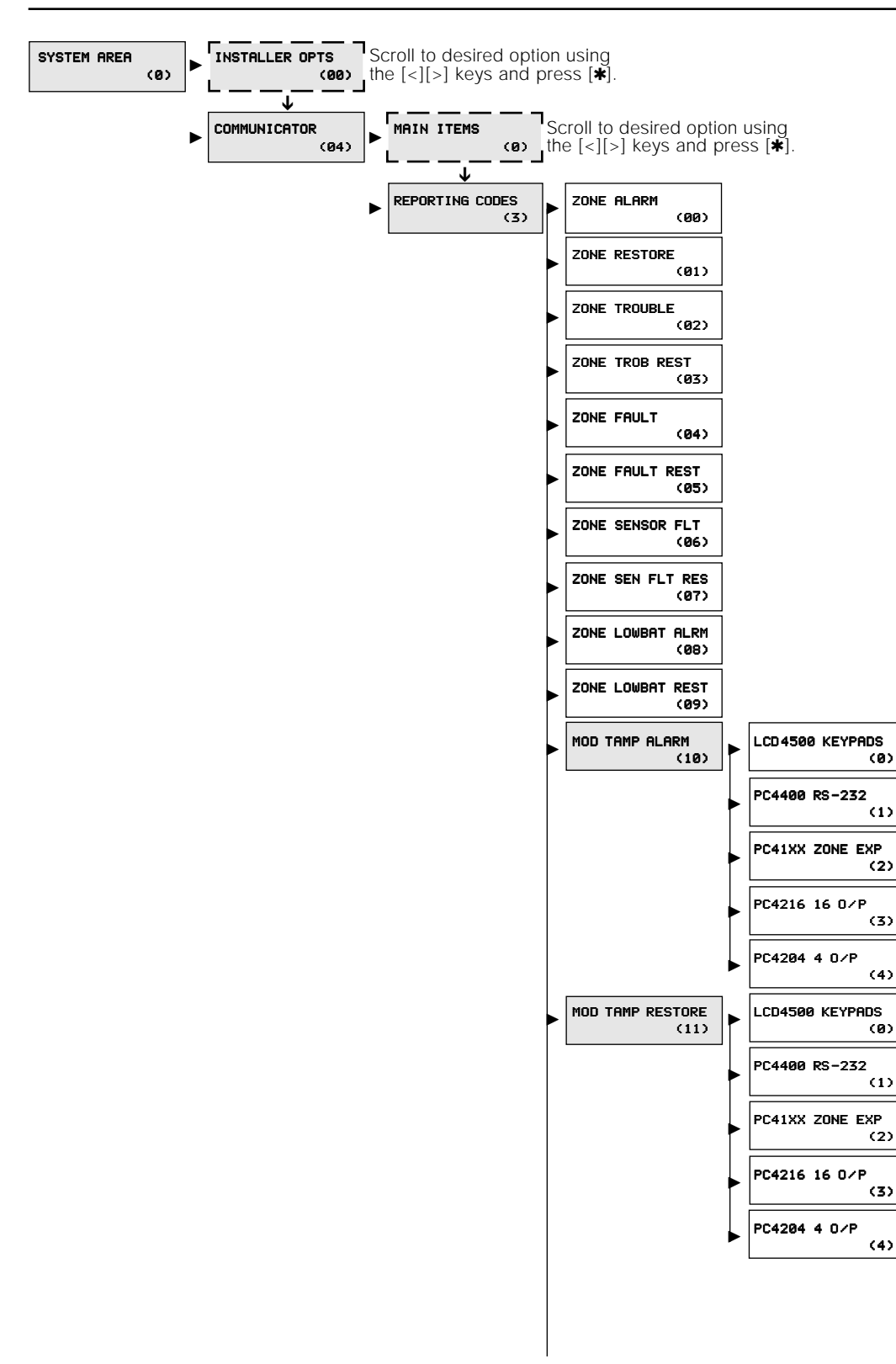

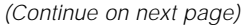

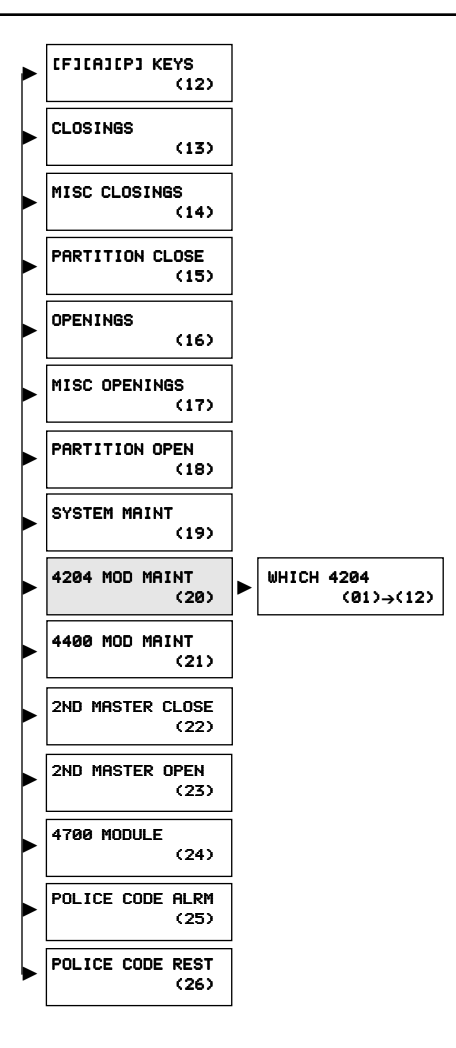

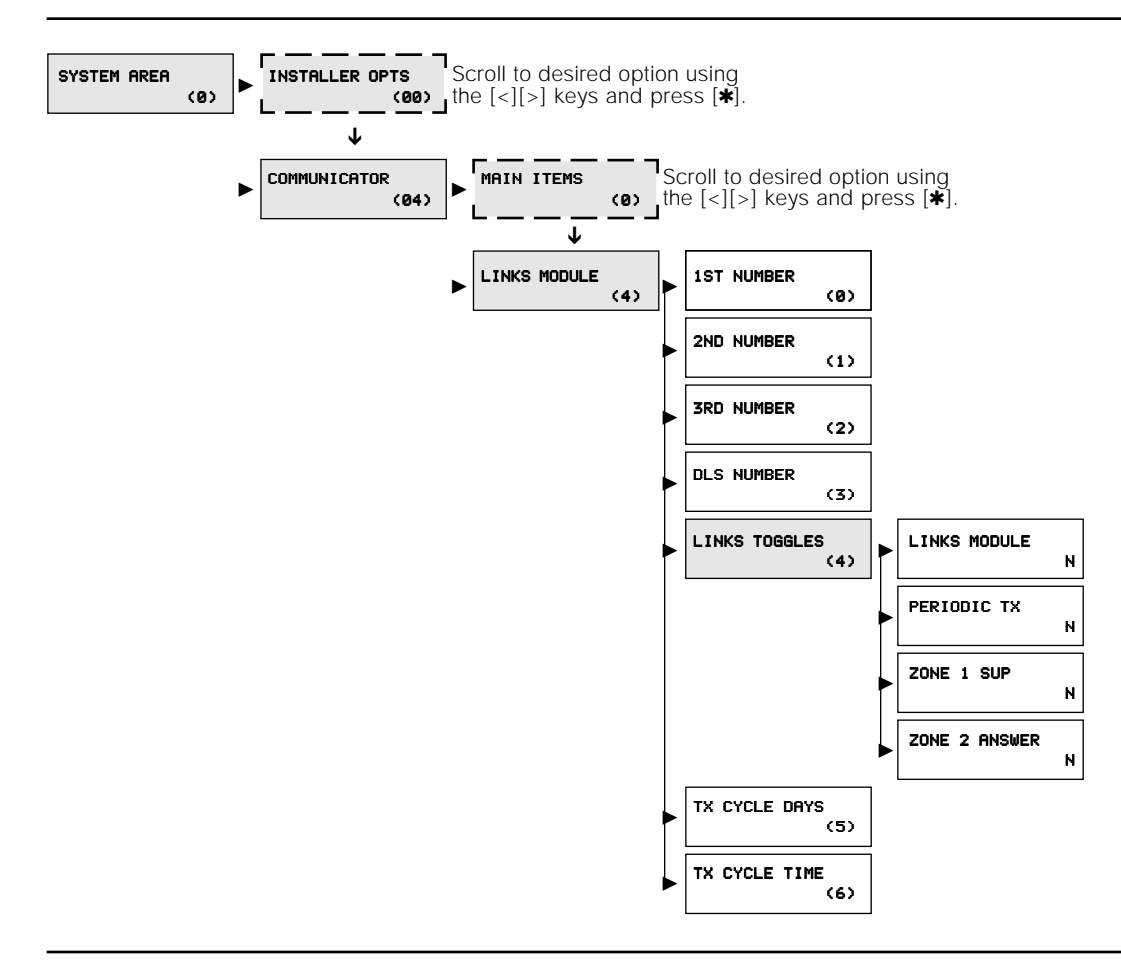

#### SYSTEM AREA  $\rightarrow$  SW AUX OUTPUT

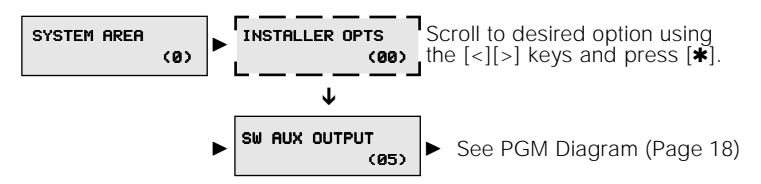

#### SYSTEM AREA > MAIN BELL OUTPUT

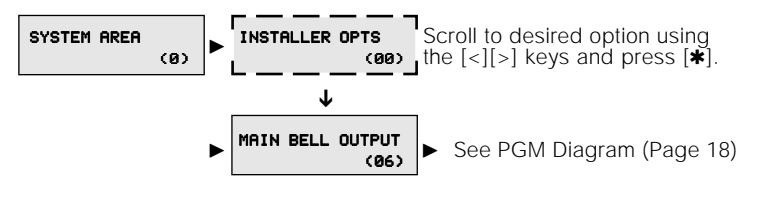

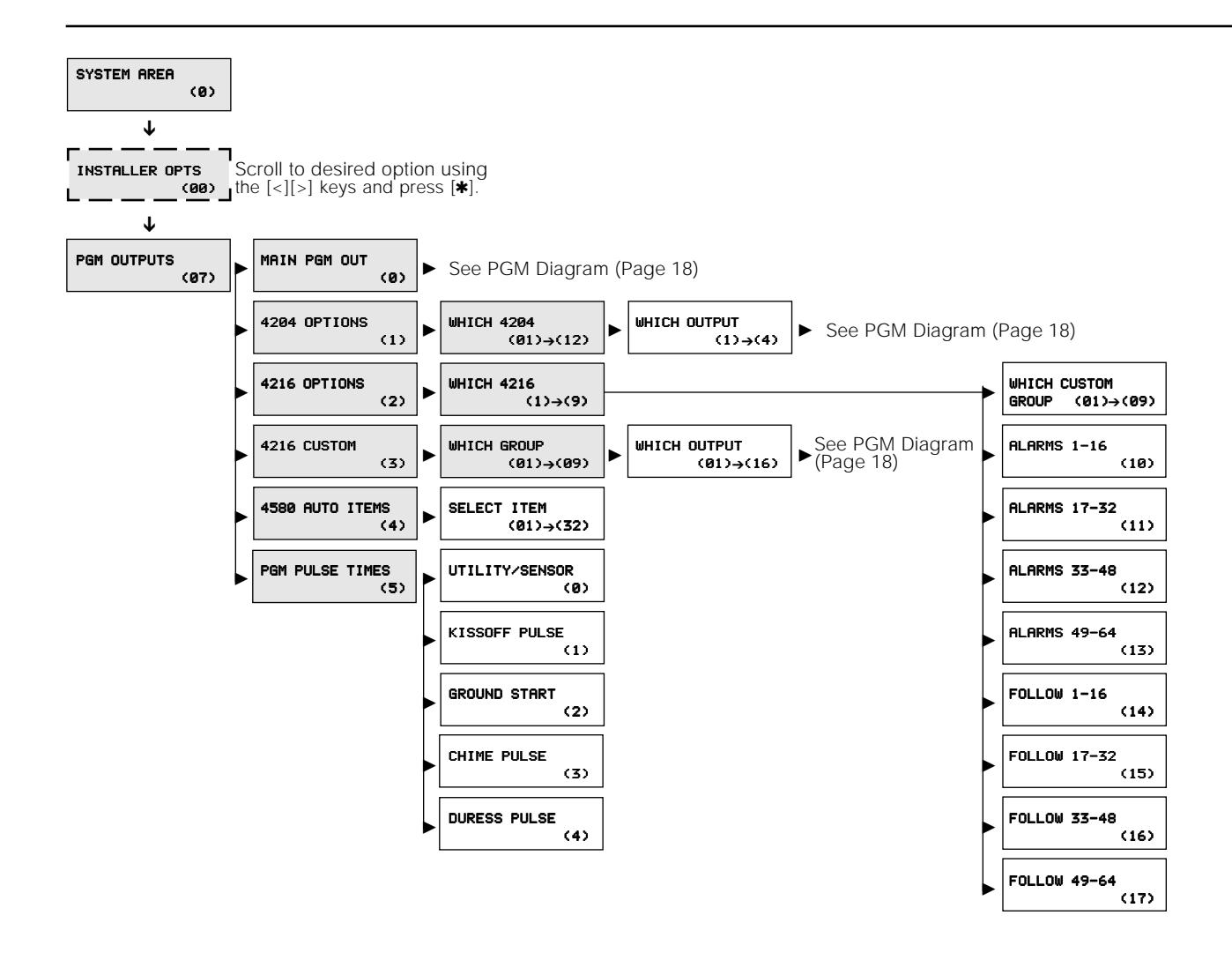

#### **PGM Diagram**

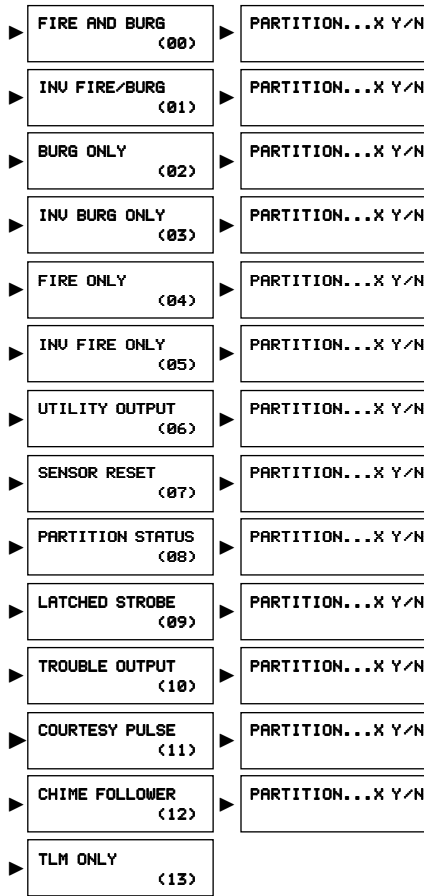

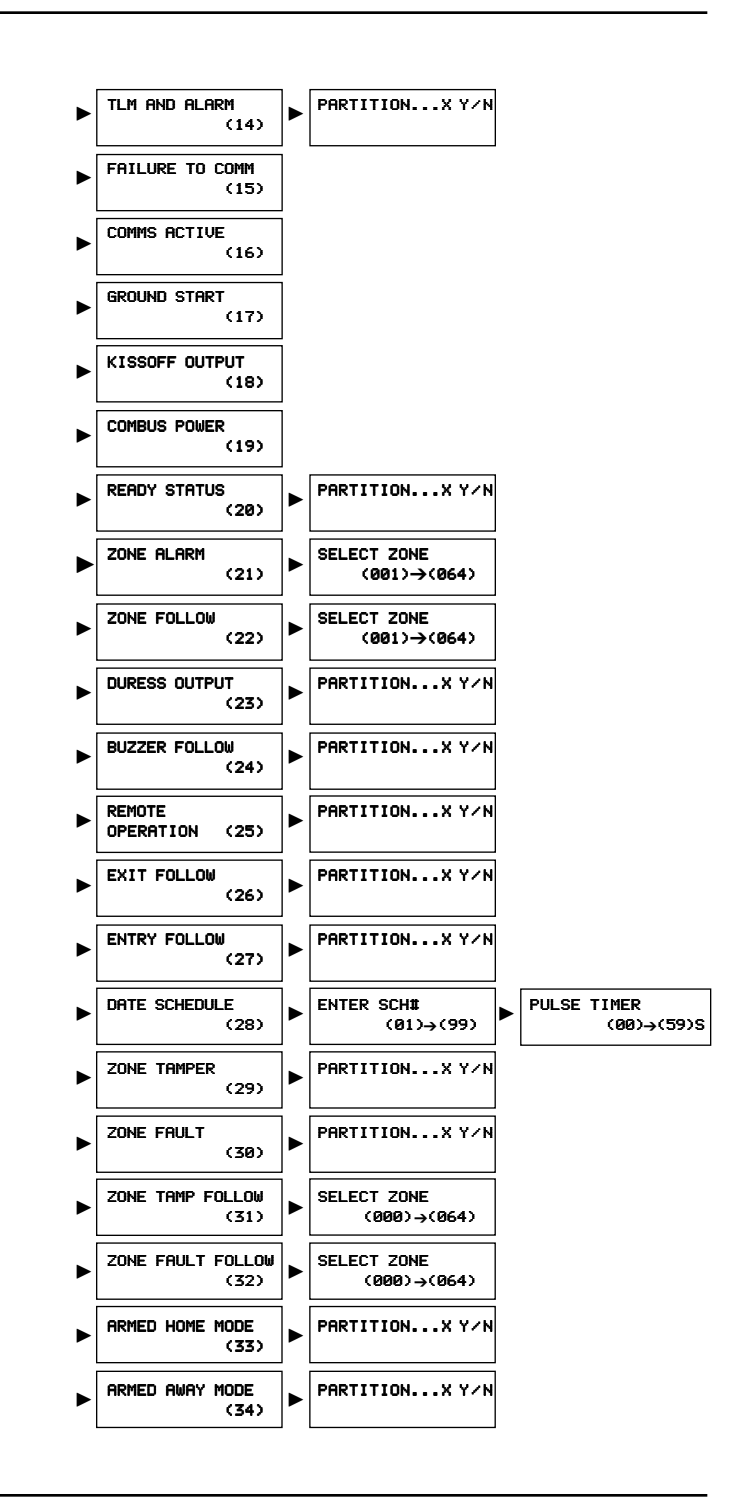

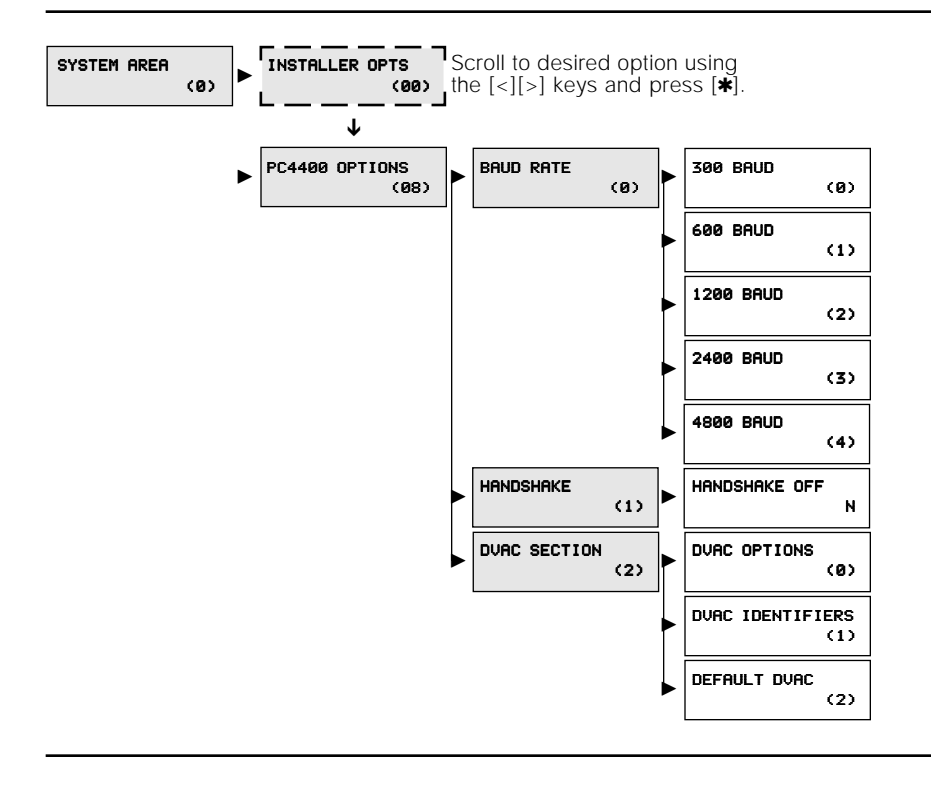

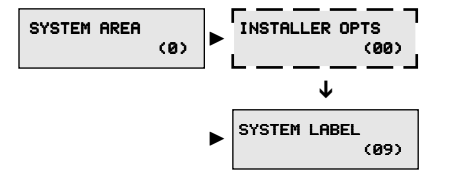

## **Event Scheduling**

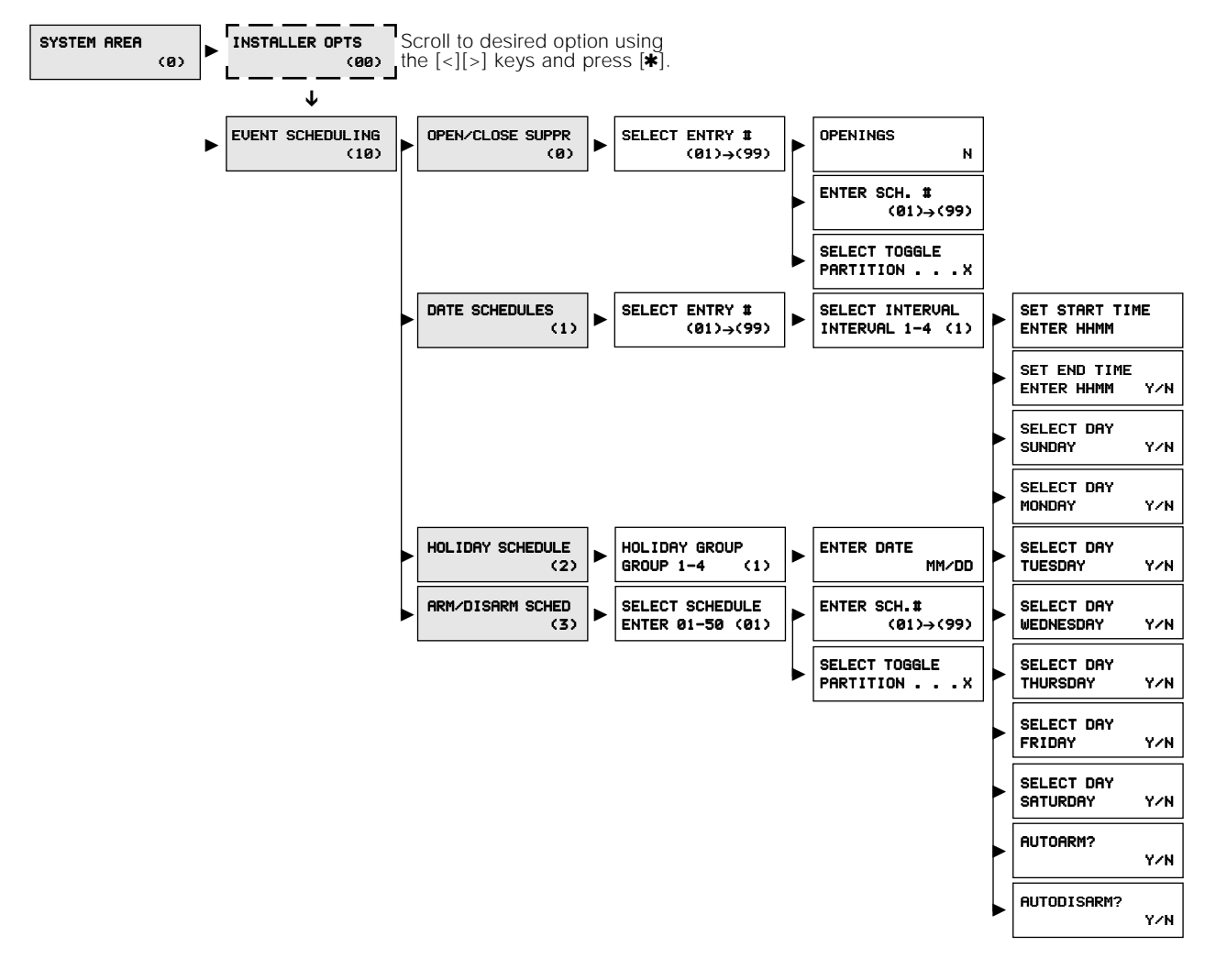

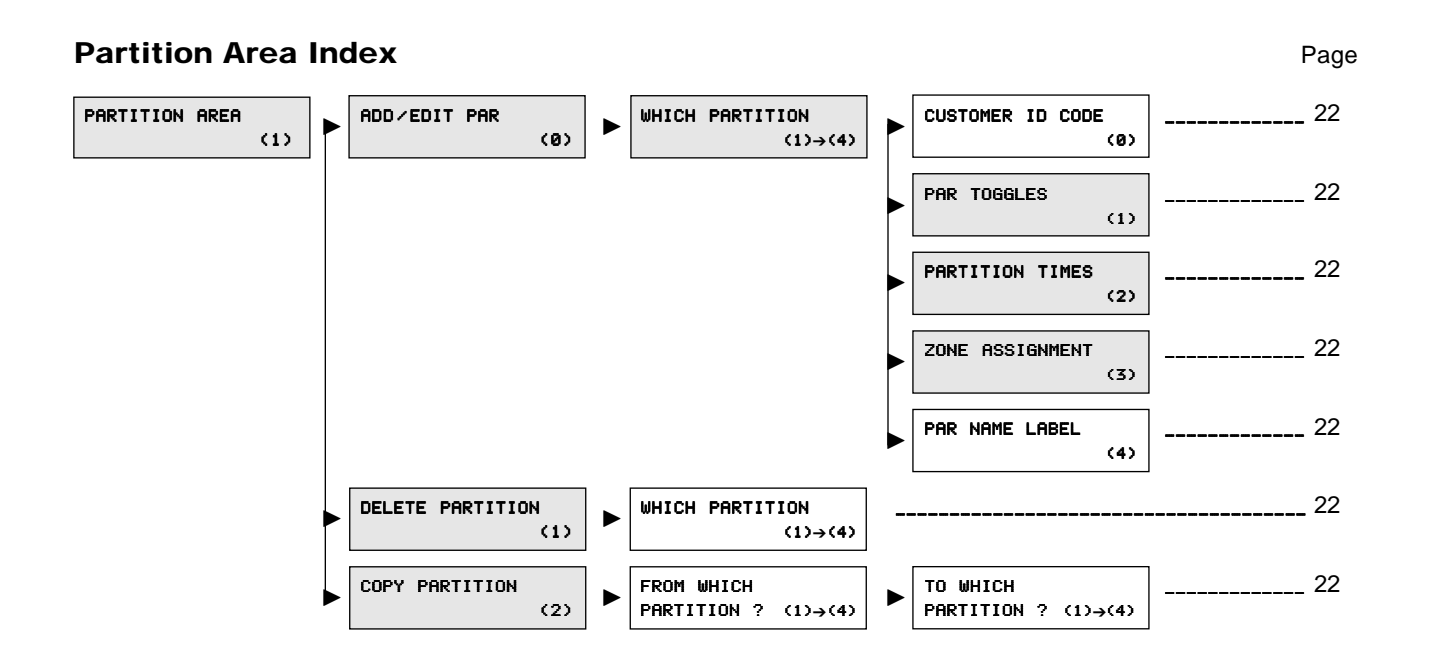

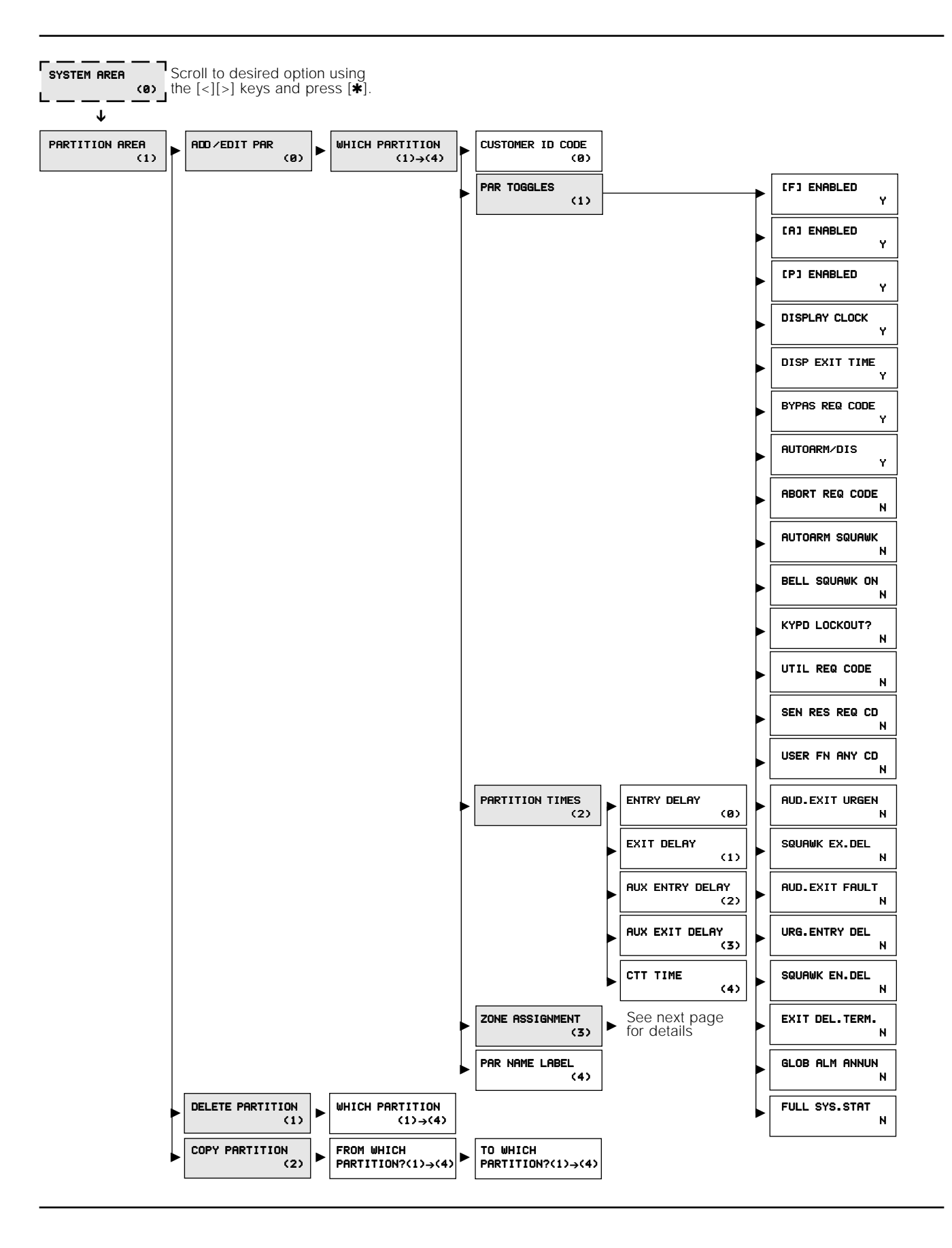

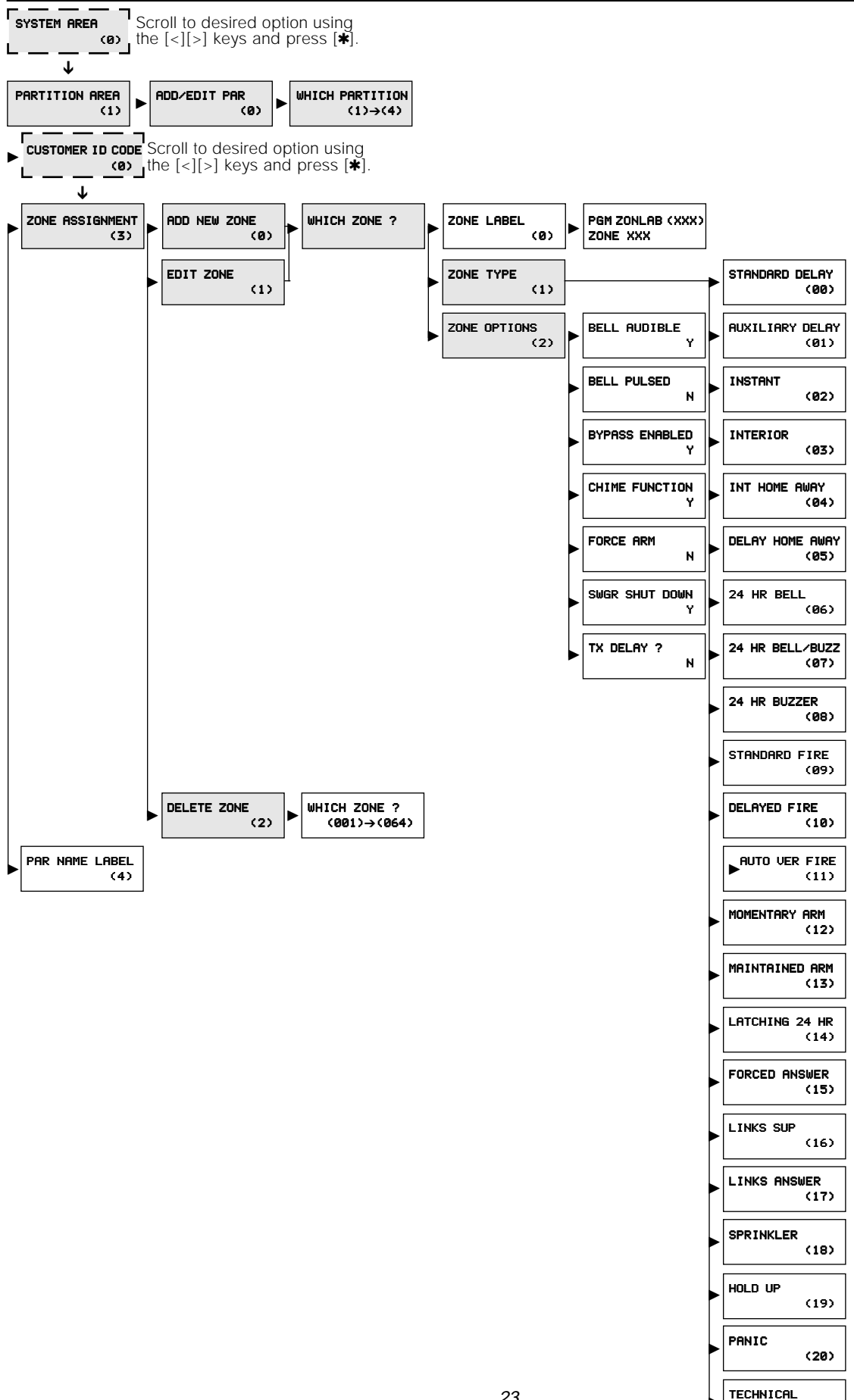

(21)

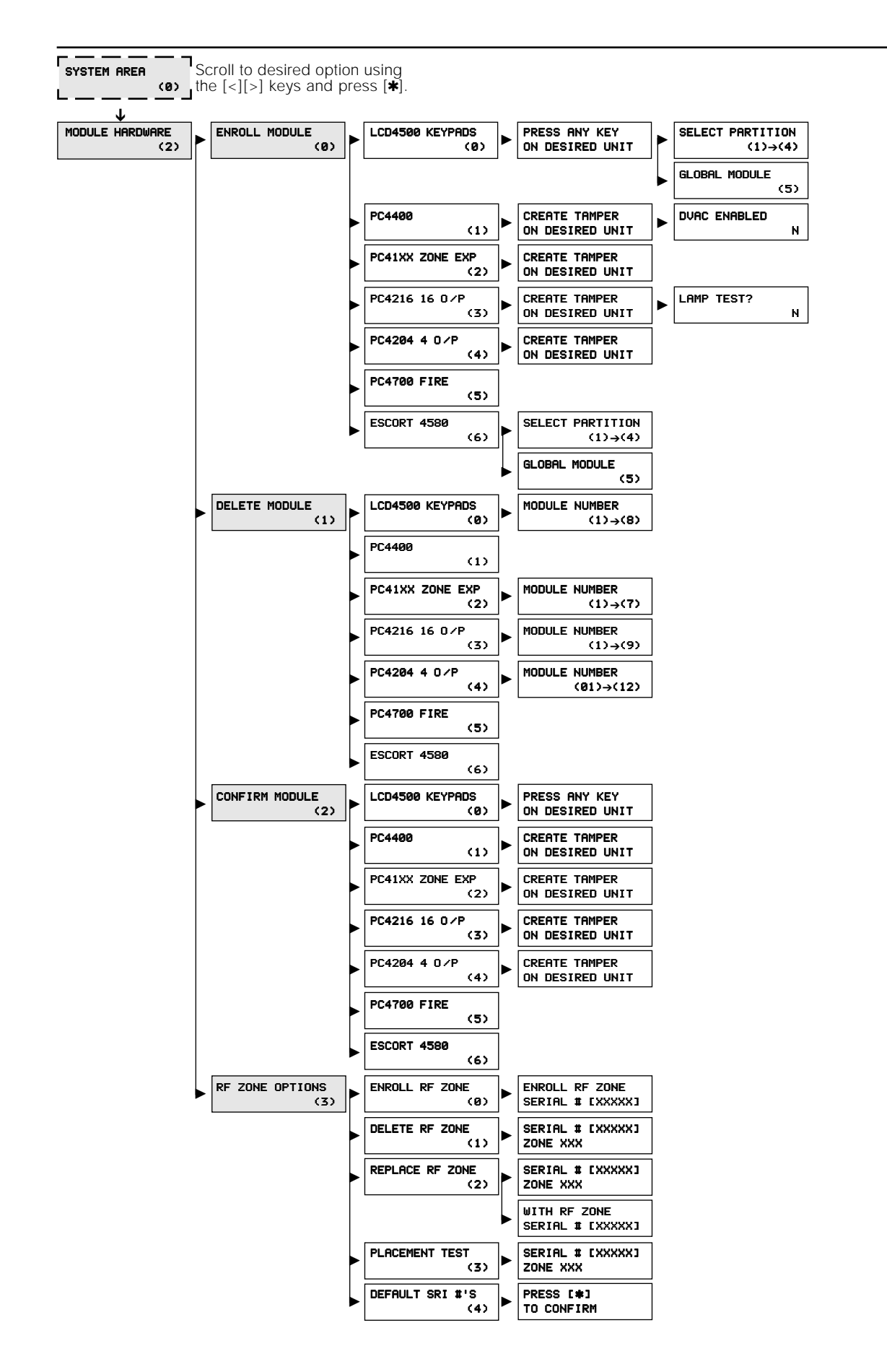

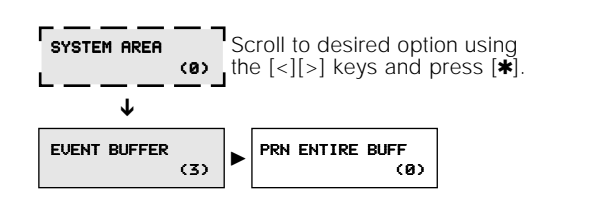

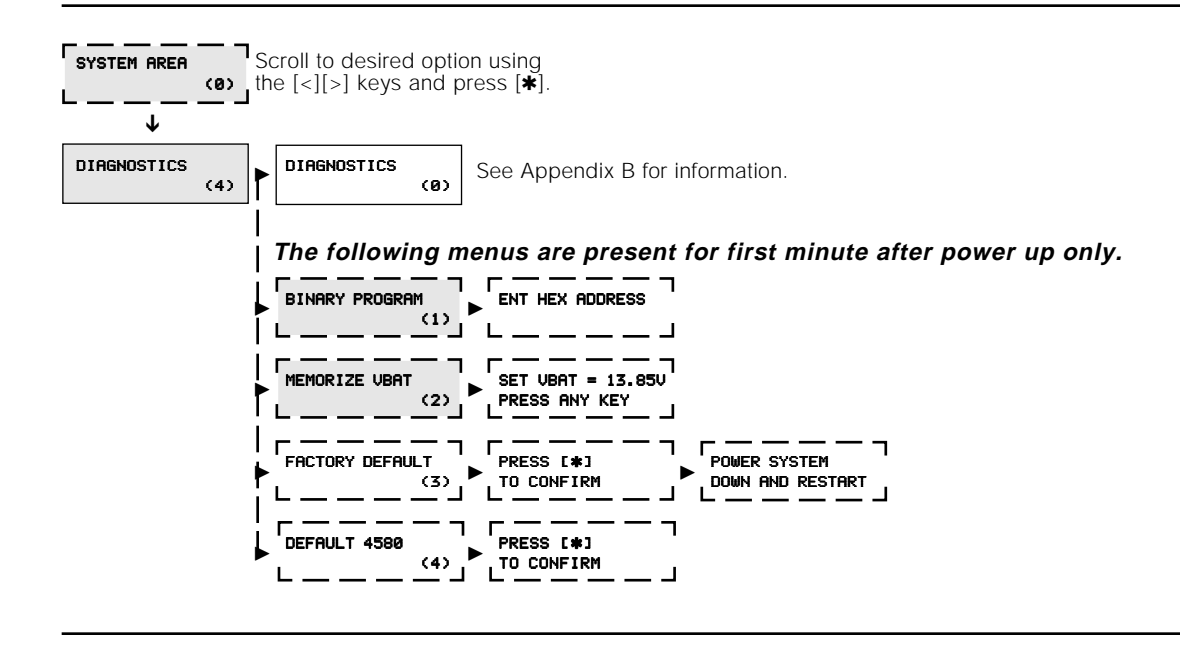

# **APPENDIX A**

# **List of Available ASCII Characters**

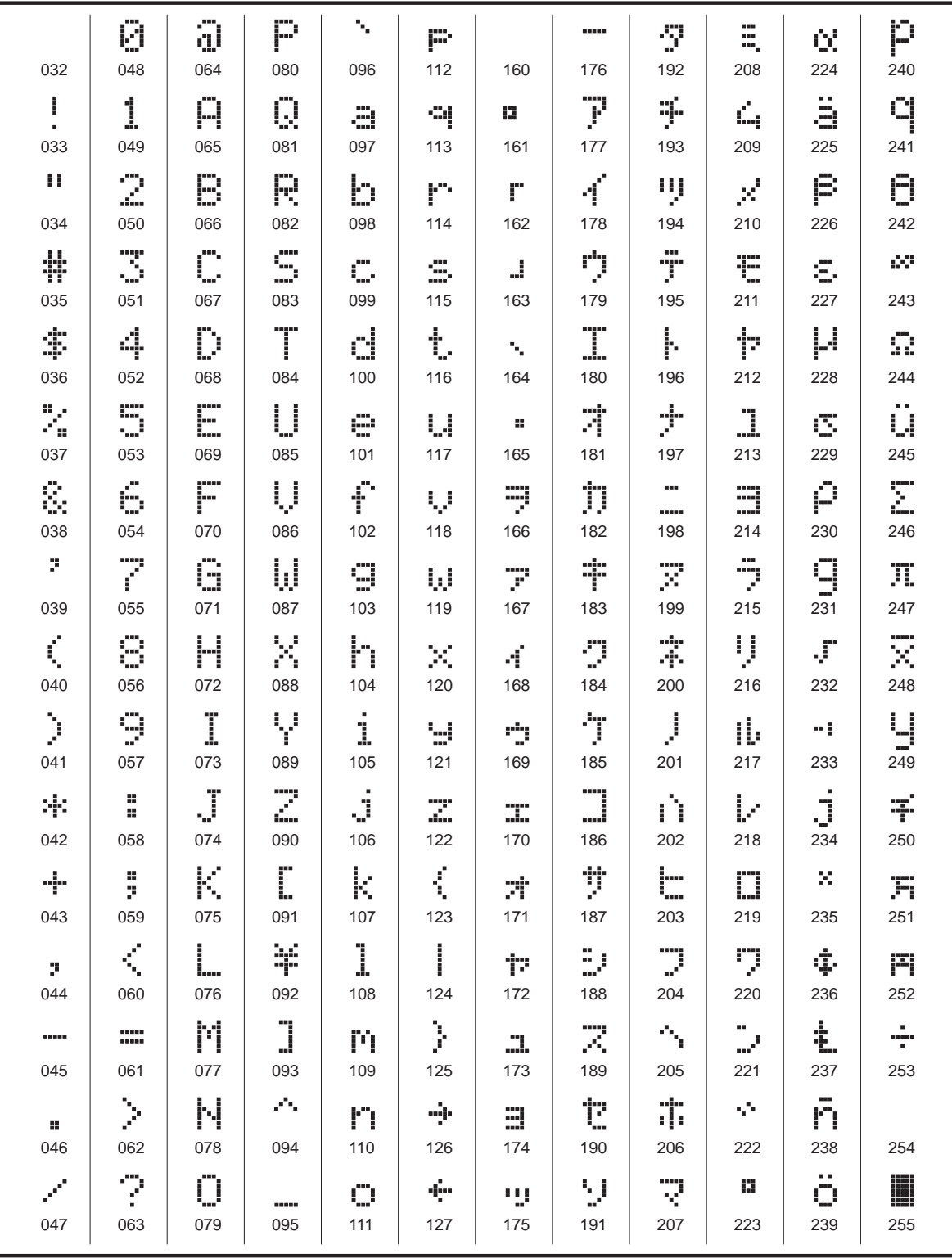

# **List of Diagnostics**

E = Communication error

 $T = T$ amper open

 $LV = Low voltage to module$ 

18 For future use 19 For future use 20 For future use 21 For future use 22 For future use 23 For future use 24 For future use

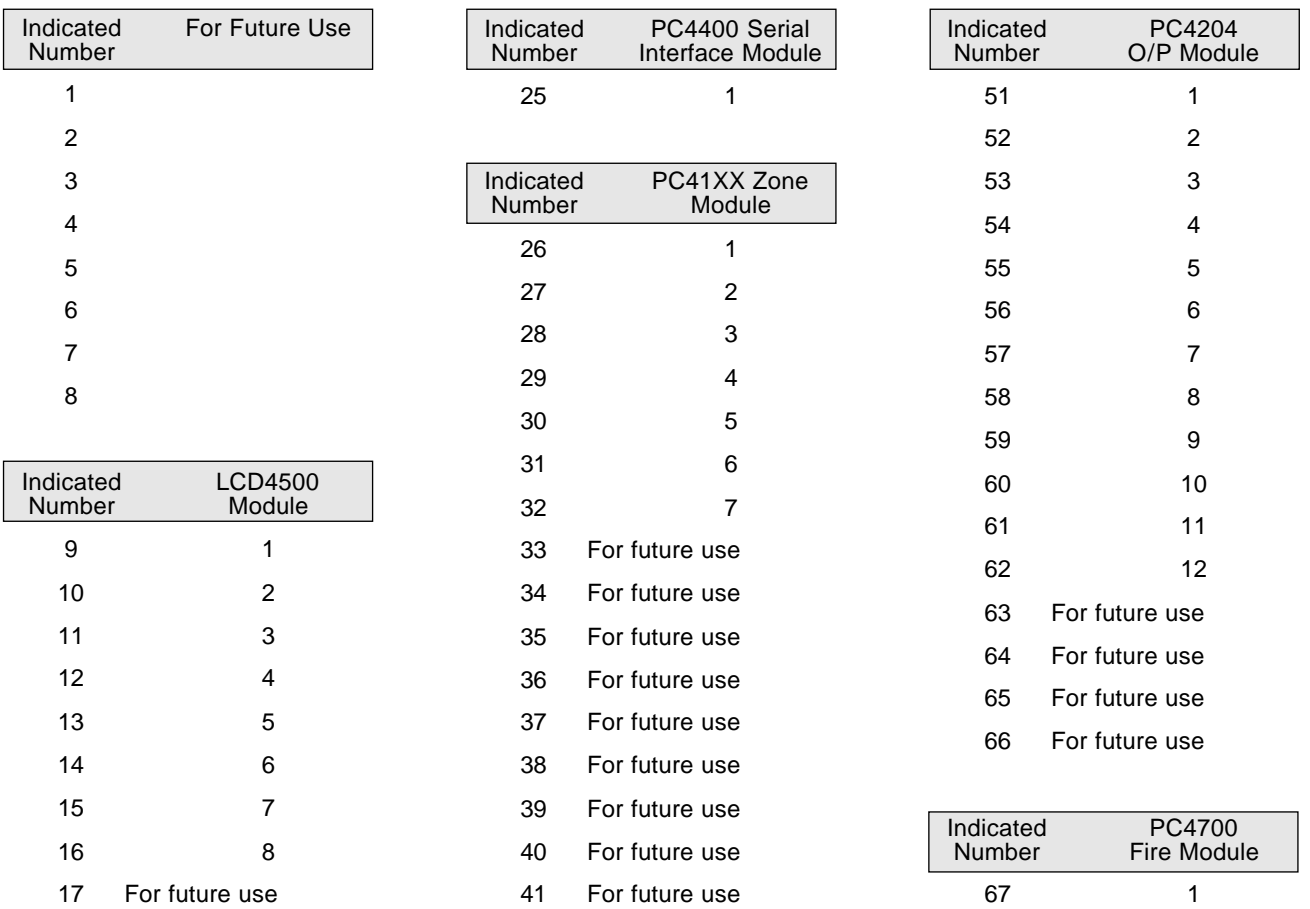

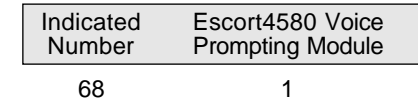

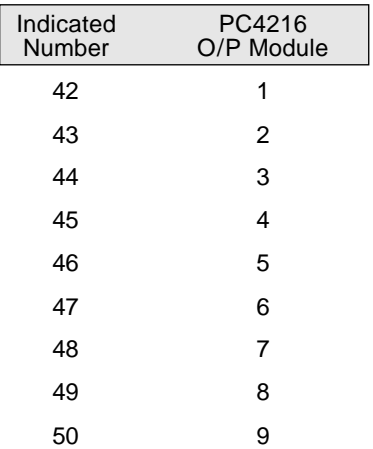

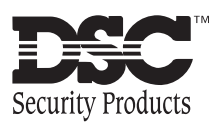

© 1996 Digital Security Controls Ltd. 1645 Flint Road, Downsview, Ontario, Canada M3J 2J6 (416) 665-8460 • 1-800-387-3630 Printed in Canada 29002027 R0

# *Programming Flow Chart*

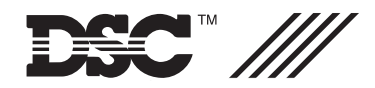

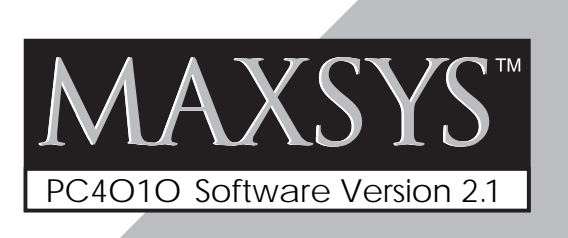